#### **Médiathèques** municipales Saint-Étienne

Après authentification à votre compte lecteur, cliquez sur votre prénom en haut à droite de la page pour accéder à toutes les informations de votre dossier lecteur.

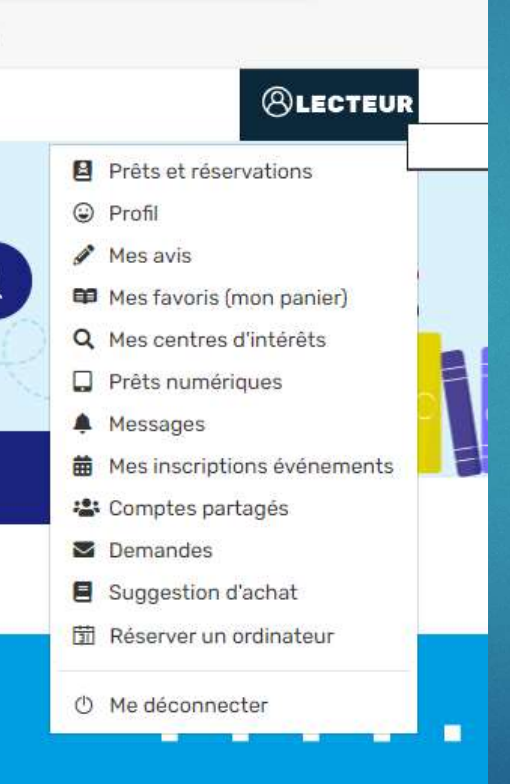

## \* Vos prêts et réservations (+ affichage des comptes partagés)

MON COMPTE - SÉLECTIONNER LE COMPTE À AFFICHER

± Télécharger une synthèse de mes comptes # Gérer mes comptes partagés

#### MON COMPTE

Vous avez emprunté 5 documents 3 sont en retard 2 autres sont à rendre aujourd'hui Vous avez réservé 3 documents 1 est disponible 2 autres sont en attente

#### **HANNIBAL LECTEUR**

Vous avez emprunté 1 document

#### **AURORE BOREALE**

Vous avez emprunté 2 documents 1 est à rendre le 13/10/2023 Vous n'avez nas de réservation

Vous n'avez pas de réservation

Prêts **B** Réservations S Historique de prêts 20 Filtrer par · © Prolonger <del>El</del> ▼ 0 prêt sélectionné Attendu narun Titre  $\Leftrightarrow$ Document  $\div$ Emprunté à  $\div$ Retour le \* Etat  $\div$ Actions  $\sqrt{2}$ Code-barres  $\triangle$ autre usager  $\triangle$ Pilates: La méth... 34200021072893 1 ivre Tarentaize 29/09/2023 En retard Non **⊙ 1** □ Le training au fé... 34200020585432 Livre 29/09/2023  $\circ$  :  $\circ$ Tarentaize En retard **Non** 10 clés pour un c., 34200021010216 29/09/2023  $\Omega$  :  $\Box$ Livre Tarentaize En retard Non HPI: Haut Potent... 34200022292839 Tarentaize 06/10/2023  $\circ$  :  $\circ$ Vidéo A rendre bientôt  $0.6$ **IA** HPI: Haut Potent... 34200022294603 Vidéo Tarentaize 06/10/2023 A rendre bientôt  $Qui$  $\circ$  :  $\circ$ 

# Dossier lecteur / espace personnel DÉCOUVERTE **DOSSIET LECTEUT / ESP<br>
COUVERTNERS**<br>
Vos prêts : prolongations<br>
Dans le tableau avec vos prêts, vous<br>
pouvez choisir :<br>
- de sélectionner tous les documents en<br>
cochant la **case blanche** au dessus du<br>
tableau

### Vos prêts : prolongations

Dans le tableau avec vos prêts, vous pouvez choisir :

cochant la case blanche au dessus du tableau

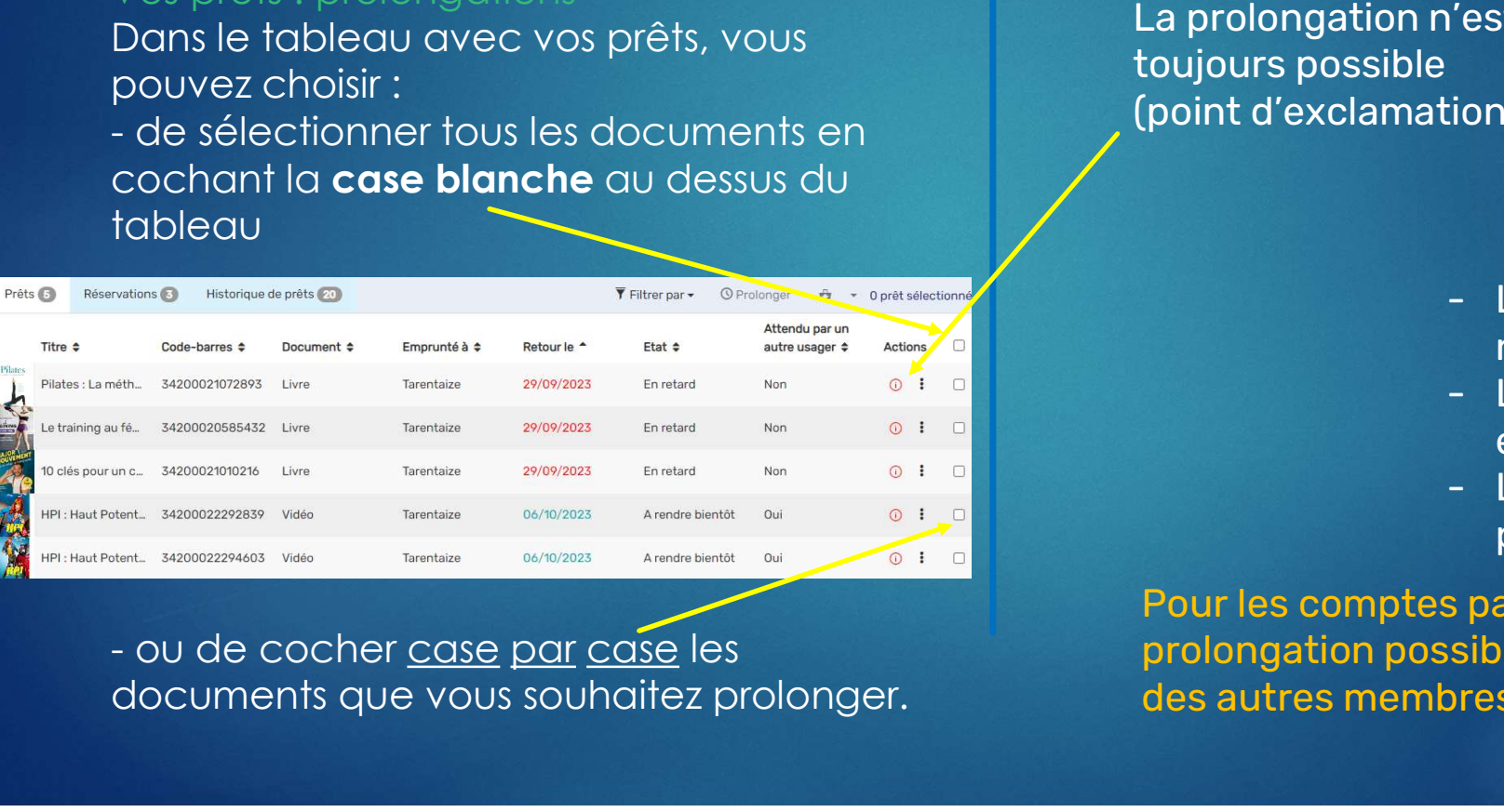

documents que vous souhaitez prolonger.

La prolongation n'est pas toujours possible (point d'exclamation rouge) .

> Ne peuvent pas être prolongés :

**ALECTEUR** 

El Préts et réservations C Profil Mes avis **nn** Mes favoris (mon panier) Q Mes centres d'intérêts  $\Box$  Prêts numériques A Messager

d Mes inscriptions événements 복 Comptes partagés **S** Demandes Suggestion d'achat Réserver un ordinate C Me déconnecte

- l'est pas<br>
ion rouge) .<br>
Ne peuvent pas être<br>
prolongés :<br>
 Les documents déjà en<br>
retard<br>
 Les documents avant déjà retard
- :ion rouge) .<br>Ne peuvent pas être<br>prolongés :<br>- Les documents déjà en<br>retard<br>- Les documents ayant déjà<br>été prolongés une fois<br>- Les documents réservés été prolongés une fois Ne peuvent pas être<br>prolongés :<br>- Les documents déjà en<br>retard<br>- Les documents ayant déjà<br>été prolongés une fois<br>- Les documents réservés<br>pour d'autres lecteurs.
- pour d'autres lecteurs.

Pour les comptes partagés, prolongation possible des documents des autres membres de la famille.

Pour prolonger un seul document,

cliquez sur les <u>trois petits points verticaux</u><br>qu dessus

#### sous "Actions"

Médiathèques

municipales

Saint-Étienne

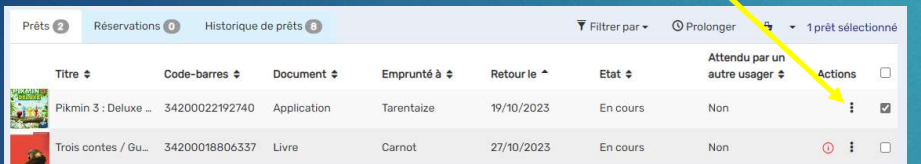

Pour prolonger tous les documents sélectionnés, cliquez sur Prolonger, du tableau.

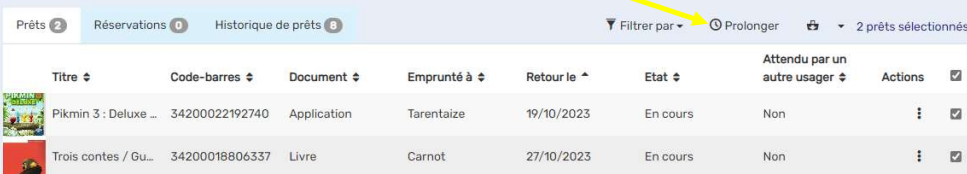

**ALECTEUR** 

**El** Prêts et réservations C Profil Mes avis **nn** Mes favoris (mon panier)

Q Mes centres d'intérêts  $\Box$  Prêts numériques

**前** Mes inscriptions événements 복 Comptes partagés **S** Demandes Suggestion d'achat Réserver un ordinateu

A Messages

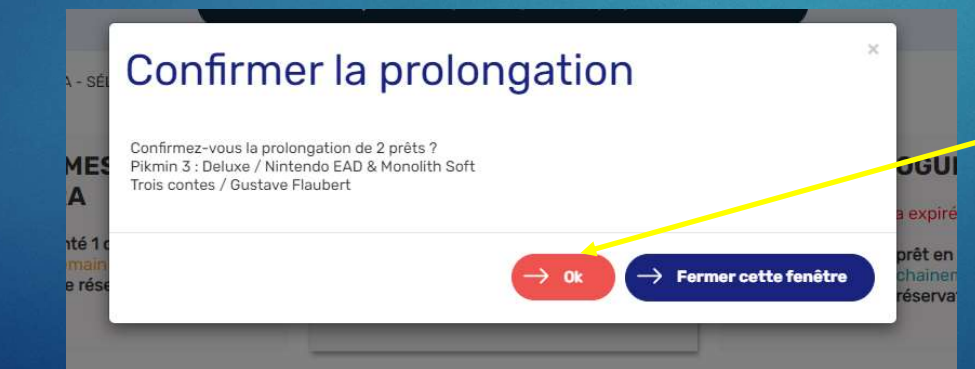

Validez la prolongation du/des document(s)  $\overline{\phantom{a}}$  Clic sur OK.

#### Vos réservations :

**Médiathèques** 

municipales

Saint-Étienne

#### Cliquez sur l'onglet Réservations.

Vous voyez le nombre de réservations en cours et les réservations Disponibles. Pour annuler une réservation, sélectionnez le document, puis cliquez sur Annuler.

Une réservation mise à disposition ne peut pas être annulée en ligne : dans ce cas, merci de vous adresser au personnel qui l'annulera.

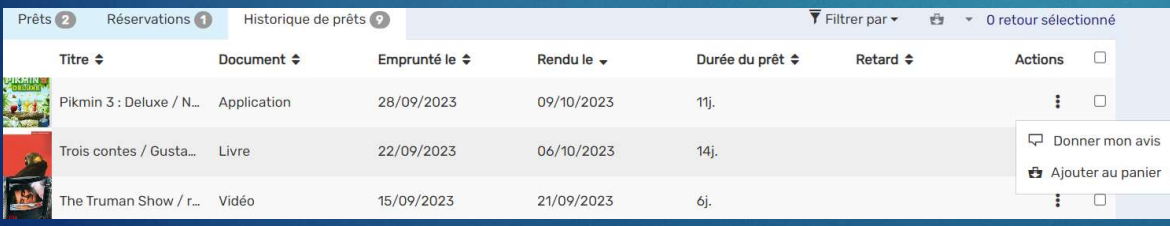

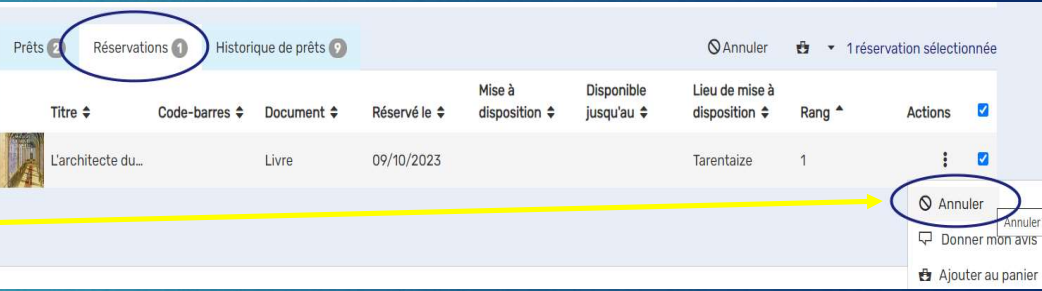

**ALECTEUR** 

El Préts et réservations C Profil A Mes avis **nn** Mes favoris (mon panier)

Q Mes centres d'intérêts  $\Box$  Prêts numériques

**前** Mes inscriptions événements **些** Comptes partagés **B** Demandes Suggestion d'achat Réserver un ordinateu O Me déconnecte

A Messager

#### L'historique de vos prêts :

Afin de respecter le RGPD (la protection des données personnelles), l'historique de vos prêts s'affiche pendant trois mois dans votre dossier lecteur.

Vous pouvez donner votre avis sur chaque document lu/vu/écouté, ou l'ajouter à un panier ( de favoris).

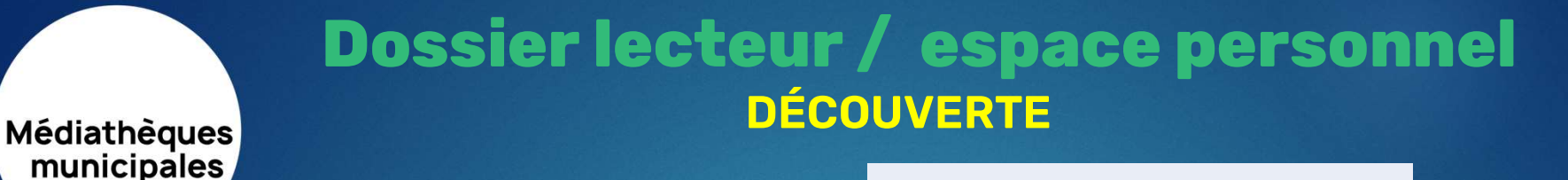

## \* Votre profil

Saint-Étienne

Les informations qui vous concernent. Vous pouvez modifier vous-même certaines information, en cliquant sur Modifier mon profil.

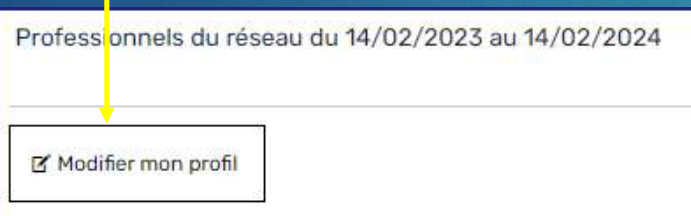

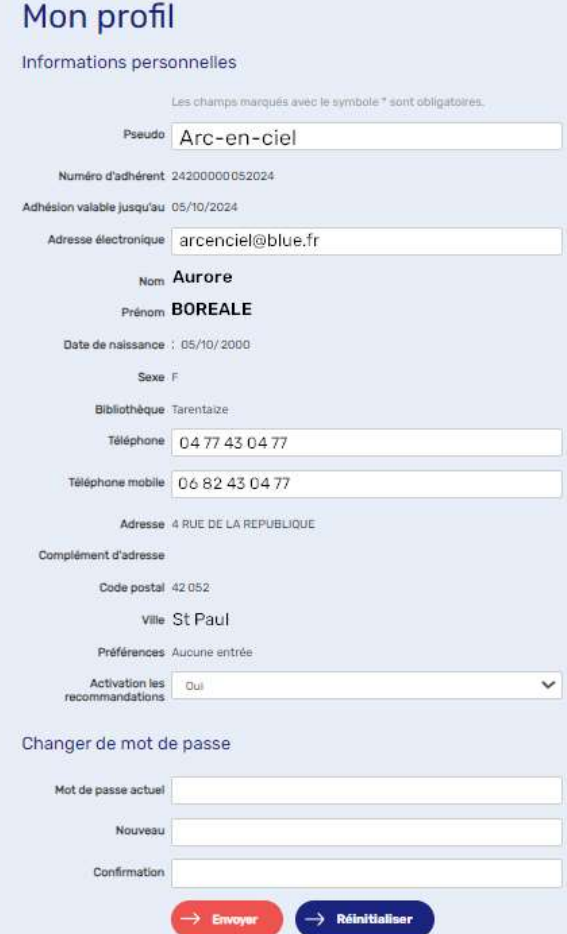

#### $\Box$  Prêts numériques A Messages d Mes inscriptions événements **121** Comptes partanés **S** Demandes Suggestion d'achat **Bill** Réserver un ordinateu modifiables **Modernmetter**

**ALECTEUR** 

**El** Prêts et réservations C Profil A Mes avis **nn** Mes favoris (mon panier)

Q Mes centres d'intérêts

#### => Toutes les zones blanches.

Zones

Pour votre sécurité, vous pouvez modifier : \* Votre pseudonyme (par défaut, PrénomN) : pour ne pas avoir à taper votre numéro de carte lecteur à l'authentification sur le site. \* votre mot de passe

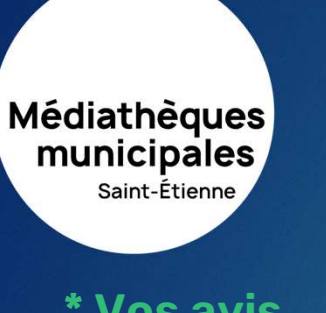

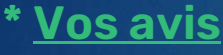

Tout lecteur peut exprimer son avis sur les documents empruntés dans les médiathèques, partager ses coups de coeur.

Il suffit de rechercher dans le catalogue le titre sur lequel vous souhaitez écrire un avis

**≻ Clic sur l'icone Donner mon avis** (à droite du titre), puis d'écrire votre commentaire.

Les avis sous soumis à modération : ils seront validés par le personnel de la médiathèque. Pour les retrouver, voir la rubrique Mes avis de votre espace personnel.

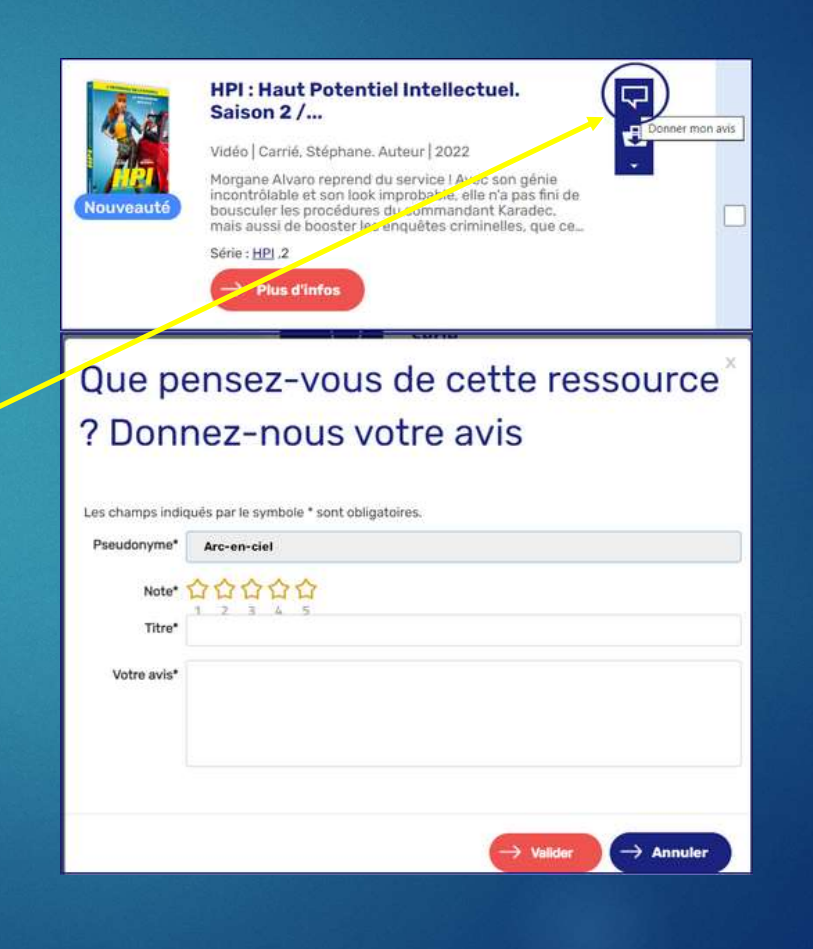

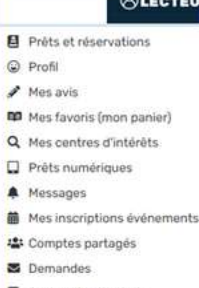

Suggestion d'achat Réserver un ordinate

 $QP$  $\rightarrow$  1. **DO N** 

D P

A N

224 O

C Me déconnecte

## \* Vos favoris = votre panier

**Médiathèques** 

municipales

Saint-Étienne

= vos étagères, votre bibliothèque idéale, suisse d'apprendier (Mise à jour immédiate) vos listes d'envie…<br>
Série : HPL2

Un espace où conserver des titres à lire, écouter, regarder ou à emprunter **les autres de la contracte de la contracte de la contracte de la contracte de la contracte de la contracte de la contracte de la contracte de la contracte de la contracte de la contracte d** ultérieurement (car vos 6 réservations sont déjà faites !).

Après avoir recherché le document dans le catalogue, cliquez sur l'icone Panier pour conserver la référence qui vous intéresse, ou sur la flèche sous le panier pour le ranger dans une des catégories proposées.

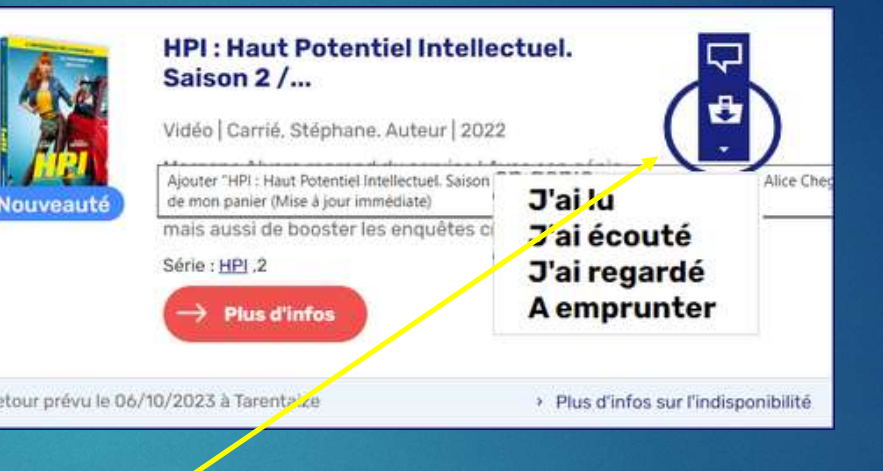

#### **ALECTEUR** El Prèts et réservations C Profil A Mes avis **nn** Mes favoris (mon panier) Q Mes centres d'intérêts  $\Box$  Prêts numériques A Messager d Mes inscriptions événements **些** Comptes partages **B** Demandes Suggestion d'achat Réserver un ordinateu O Me déconnecter

## \* Vos favoris (suite)

**Médiathèques** 

Dans le menu Mes favoris (mon panier), vous pouvez retrouver ces documents… et créer de nouvelles catégories en fonction de votre actualité personnelle.

Vous pouvez également les ranger dans le dossier que vous venez de créer.

de 3 mois. En utilisant cette fonction de favoris, cela vous permet de conserver plus longtemps les références qui vous intéressent, après avoir rendu vos documents.

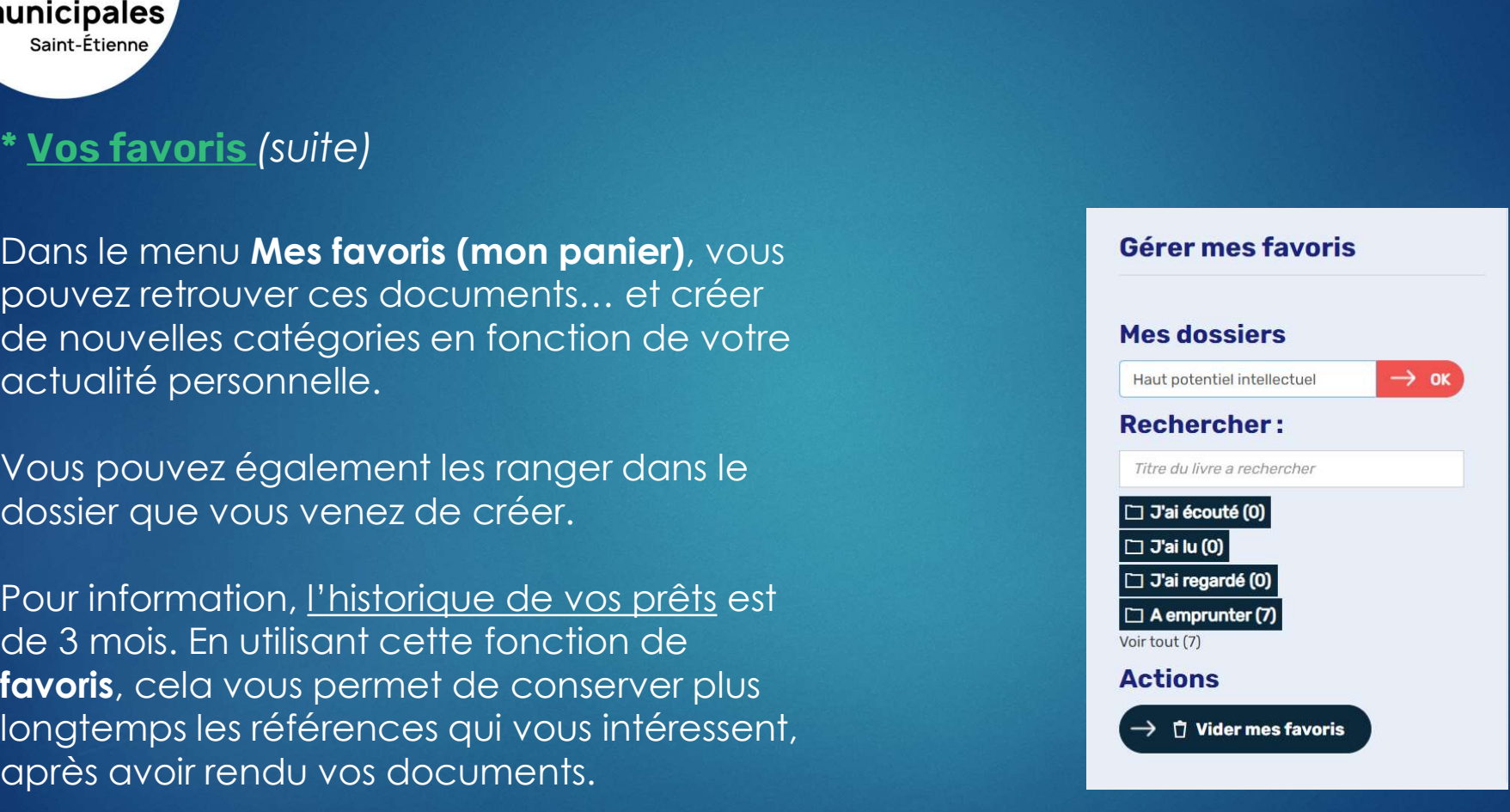

#### **ALECTEUR** El Prèts et réservations C Profil A Mes avis **nn** Mes favoris (mon panier) Q Mes centres d'intérêts  $\Box$  Prêts numériques A Messager d Mes inscriptions événements **些** Comptes partagés **S** Demandes Suggestion d'achat **田 Réserver un ordinateu**

O Me déconnecter

- \* Mes centres d'intérêts (1/4), Pour être informé(e)s en temps réel
- des animations proposées de manière trimestrielle par les médiathèques
- des nouveaux documents acquis par les médiathèques.

#### Méthodologie Catalogue

#### Vous cliquez sur la loupe au bout de la zone de recherche Catalogue

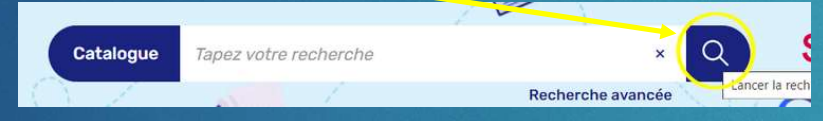

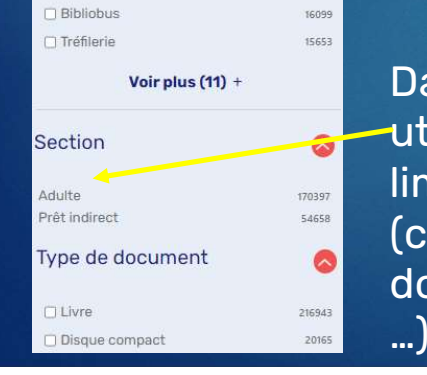

**Médiathèques** 

municipales

Saint-Étienne

Dans la page qui s'affiche, utilisez *les facettes* pour vous limiter à ce que vous aimez (colonne de gauche : type de document ; genre ; bibliothèque ;

#### Méthodologie Actions culturelles

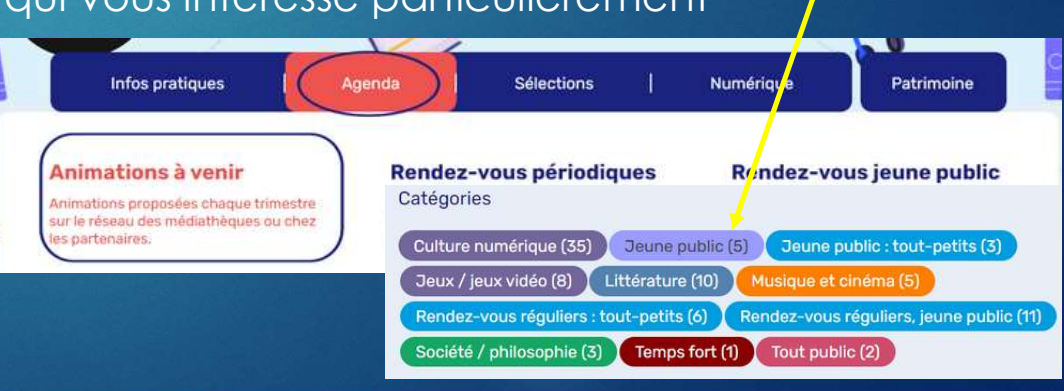

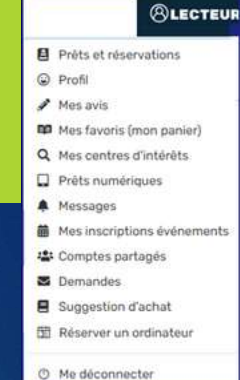

Vous vous positionnez dans une page Agenda (Agenda > Animations à venir) Dans la page qui s'affiche, vous pouvez affiner votre recherche, en sélectionnant une catégorie qui vous intéresse particulièrement

#### **Médiathèques** municipales Saint-Étienne

## Mes centres d'intérêts (2/4)

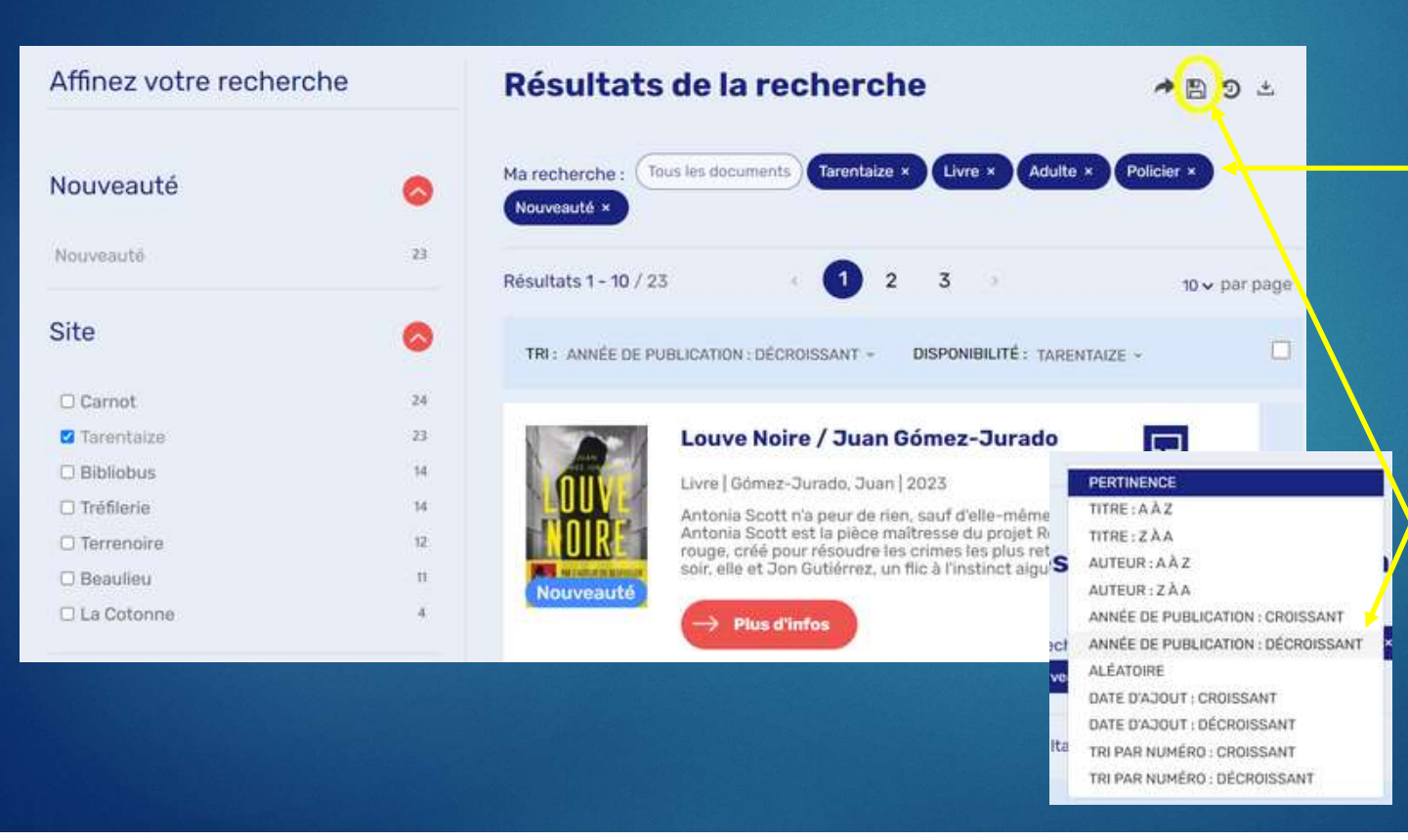

Une fois tous vos critères de recherche choisis, vous pouvez les retrouver au dessus de la liste de documents du catalogue.

**ALECTEUR** 

**El** Prêts et réservations C Profil A Mes avis **nn** Mes favoris (mon panier)

Q Mes centres d'intérêts  $\Box$  Prêts numériques

d Mes inscriptions événements **121** Comptes partanés **S** Demandes Suggestion d'achat 图 Réserver un ordinateu O Me déconnecter

A Messager

Vous pouvez utiliser le tri Année de publication : décroissant pour avoir l'année en cours en tête de liste.

Sélectionnez la disquette

## Mes centres d'intérêts (3/4)

**Médiathèques** 

municipales

Saint-Étienne

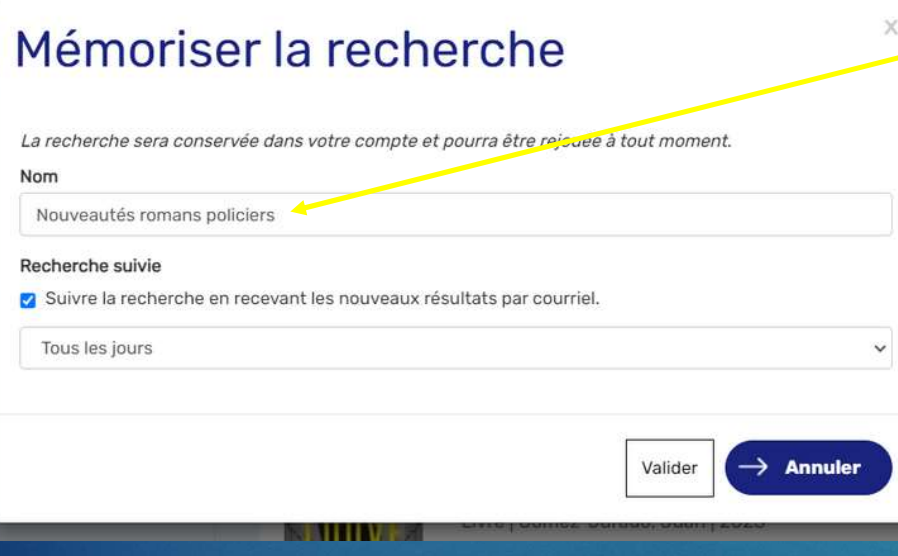

Attribuez un intitulé significatif à votre recherche mémorisée (agenda ou catalogue).

En cochant la case « Suivre la recherche en recevant les nouveaux résultats par courriel », vous serez informé(e)s à chaque fois que ce qui correspond à vos critères de recherches est ajouté :

**ALECTEUR** 

El Prèts et réservations C Profil A Mes avis **nn** Mes favoris (mon panier)

Q Mes centres d'intérêts  $\Box$  Prêts numériques

d Mes inscriptions événements **些** Comptes partagés **S** Demandes Suggestion d'achat Réserver un ordinateu O Me déconnecter

A Messages

si vous ne cochez pas cette case, vous ne recevrez jamais l'information.

NB : pour utiliser ce service, il est nécessaire de transmettre une adresse mail valide lors de votre inscription (ou réinscription) à la médiathèque.

Validez.

#### **Médiathèques** municipales Saint-Étienne

### Mes centres d'intérêts (4/4) : gestion

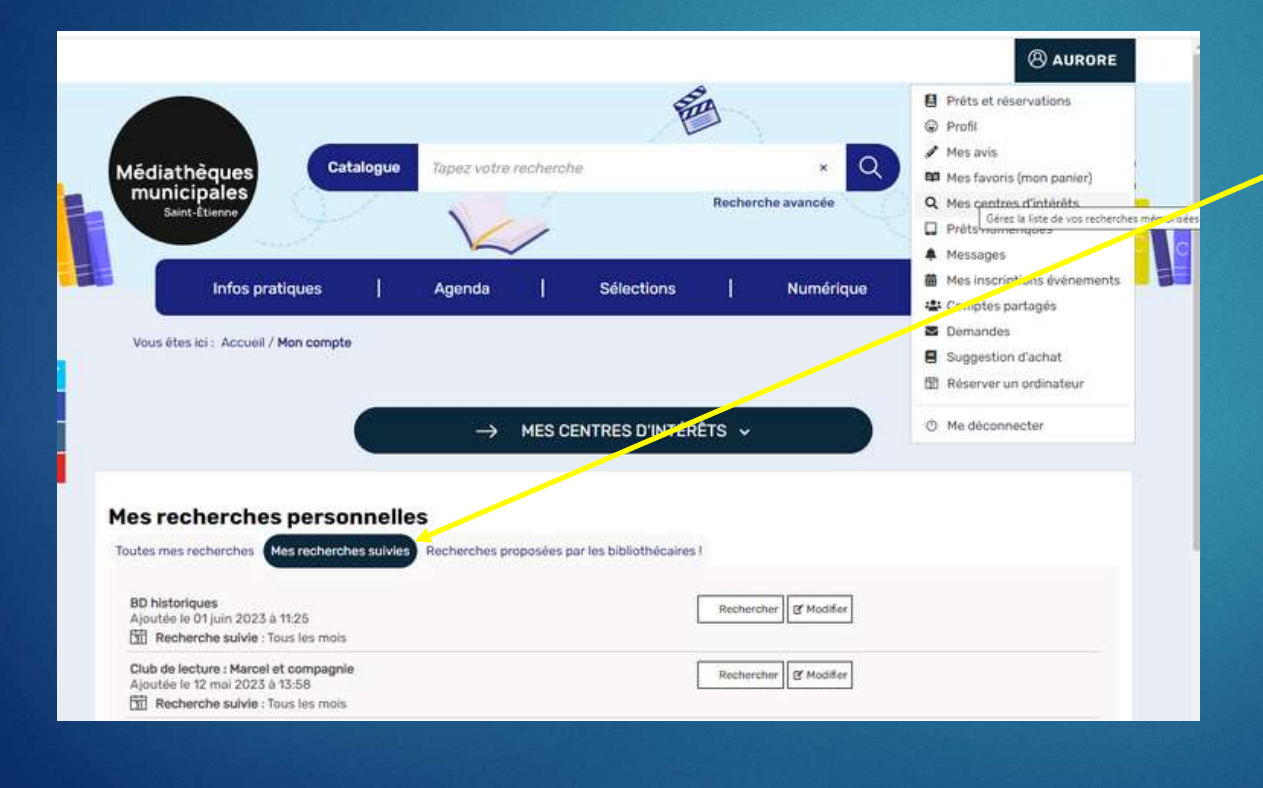

Les recherches auxquelles vous vous êtes abonné(e)s sont dans votre Espace personnel > Mes centres d'intérêts.

**ALECTEUR** 

**El** Prêts et réservations C Profil A Mes avis **no** Mes favoris (mon panier)

Q Mes centres d'intérêts  $\Box$  Prêts numériques

**前** Mes inscriptions événements **121** Comptes partanés **B** Demandes Suggestion d'achat Réserver un ordinateu O Me déconnecter

A Messages

La thématique suivie ne vous intéresse plus ? Mes recherches suivies > Modifier > Supprimer ma recherche.

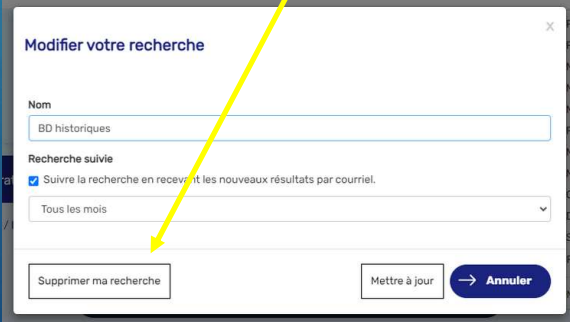

#### Dossier lecteur / espace personnel DÉCOUVERTE **Médiathèques** municipales

**ALECTEUR** 

**El** Prêts et réservations C Profil A Mes avis **nn** Mes favoris (mon panier)

Q Mes centres d'intérêts  $\Box$  Prêts numériques

**前** Mes inscriptions événements **些** Comptes partagés **S** Demandes Suggestion d'achat 图 Réserver un ordinateu O Me déconnecter

A Messages

#### Prêts numériques

Saint-Étienne

Page dans laquelle vous pouvez retrouver les informations sur les e-books empruntés sur le site https://mediatheques.saint-etienne.fr : les prêts, réservations, historiques, préférences de lecture et conditions de prêt. Achat d'e-books de 2017 à 2021.

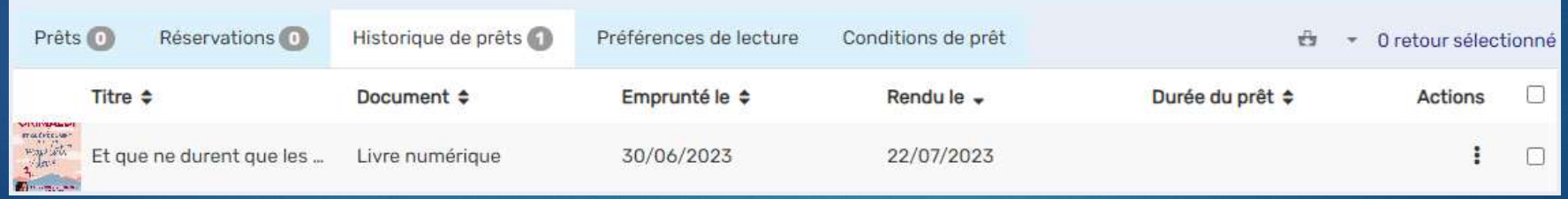

Pour les nouvelles parutions sous format numérique, utiliser le site https://mediathequenumerique.loire.fr/ : sur inscription gratuite pour les ligériens.

**ALECTEUR** 

El Prèts et réservations C Profil A Mes avis **nn** Mes favoris (mon panier)

Q Mes centres d'intérêts  $\Box$  Prêts numériques

d Mes inscriptions événements **些** Comptes partages **S** Demandes Suggestion d'achat Réserver un ordinateu O Me déconnecte

A Messager

#### Mes inscriptions événements

**Médiathèques** 

municipales

Saint-Étienne

Certains événements de l'agenda trimestriel des médiathèques nécessitent une inscription, notamment ceux de l'Espace Numérique, pour lesquels vous pouvez vous *inscrire en ligne*, en vous authentifiant avec votre carte de bibliothèque.

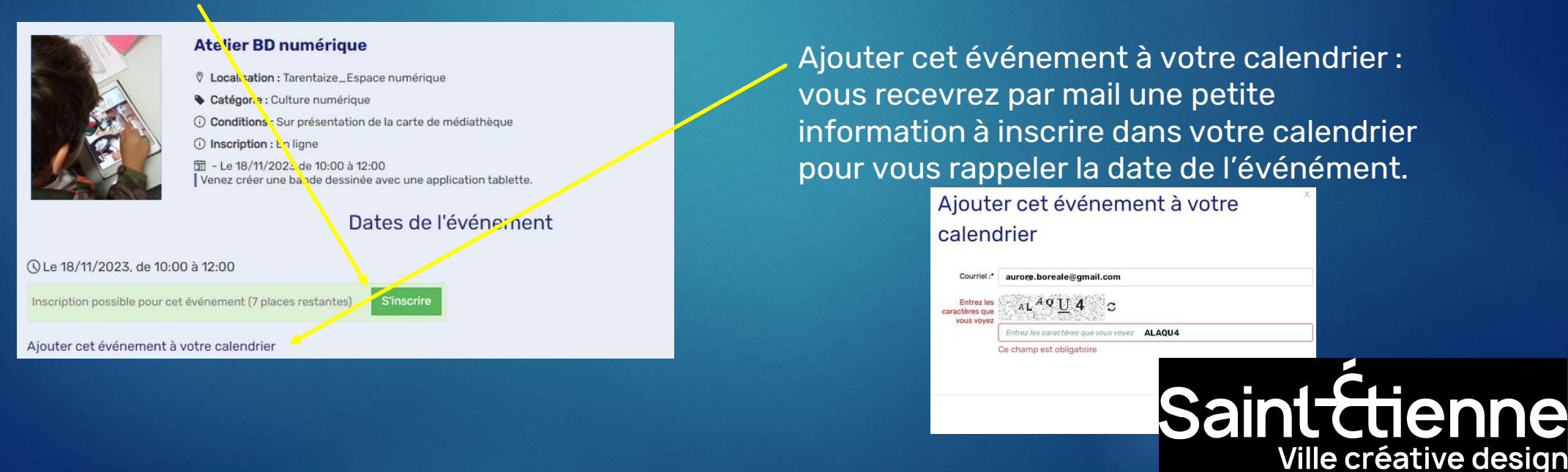